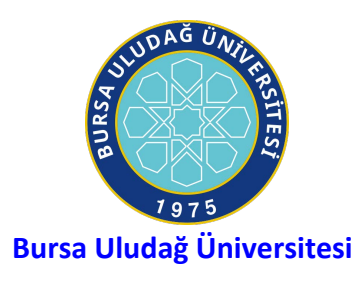

**Bilgi İşlem Daire Başkanlığı**

# **MİCROSOFT OFFİCE 365 UYGULAMASINI İNDİRME**

## Bu kılavuz öncesinden "Office365 Hesap Oluşturma "işlemlerini tamamlanmış olunması gerekir. Eğer hesap oluşturmadıysanız lütfen "Office365 Hesap Oluşturma "belgesini okuyup uygulayınız.

Office 365 Uygulamasını indirme ve kurma adımları aşağıdaki gibidir.

- 1. ADIM
	- Artık okul e-posta adresimize Office 365 lisans tanımlaması yapıldı şimdi sırada bilgisayarımıza indirip kurmak kalıyor.
	- Bunun için "<https://portal.office.com/>" adresine giderek oluşturduğumuz Office 365 hesabı ile giriş yapıyoruz.

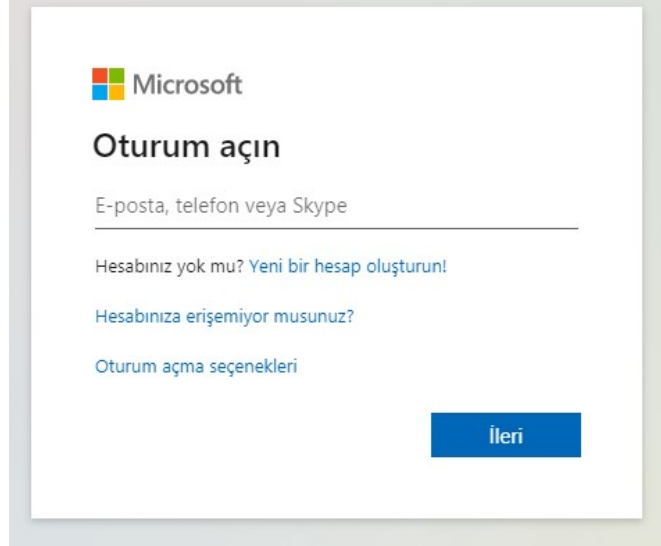

### 2. ADIM

- Microsoft'un Office 365 paketinde bize sunulan özelliklerden birkaçı şöyledir.
	- i. Bir hesap ile 5 PC, 5 Tablet ve 5 Telefon (IOS, Android) üzerine Office 365 uygulamalarını indirebilirsiniz ve bu cihazları girmiş olduğumuz portal sayfasından yönetebilirsiniz.
	- ii. OneDrive üzerinde 1 TB'lık bir depolama alanına sahip olursunuz. Bu özellik ile dosyalarınıza internet olan her yerden her zaman ulaşabiliyor olacaksınız.
- Giriş yaptıktan sonra gelen portal ara yüzü aşağıdaki gibidir.

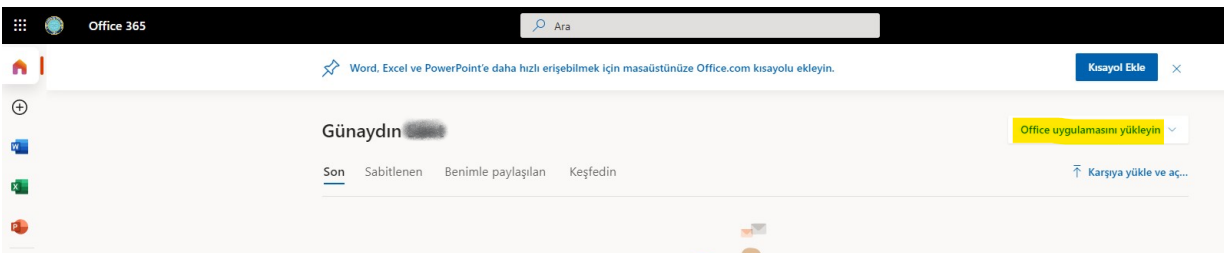

• Artık Office 365'i cihazımıza indirebiliriz. Sağ üst köşede bulunan "Office uygulamasını yükleyin" seçeneğine tıklayalım.

#### 3. ADIM

• Açılan menüde diğer yükleme seçeneklerini seçiniz.

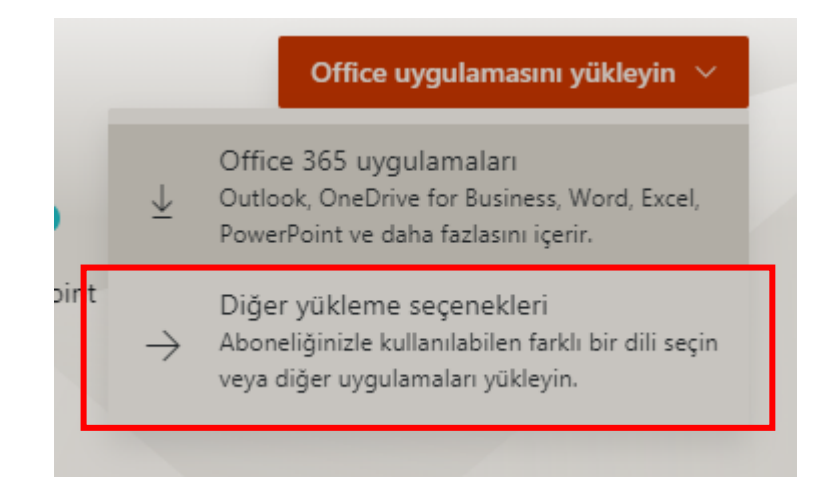

#### 4. ADIM

• **Gelen menüden "Uygulamaları ve cihazları görüntüle" seçeneğine tıklıyoruz.**

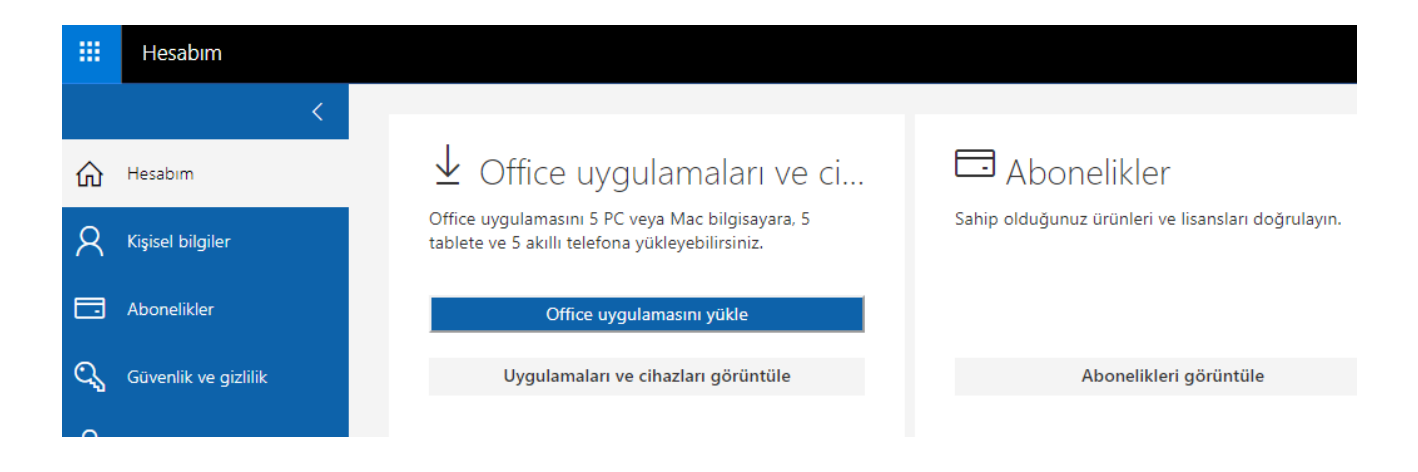

- 5. ADIM
	- **Buradan Office uygulamasının dilini ve sürüm türünü belirleyerek "Office uygulamasını yükle" seçeneğine tıklayınız.**

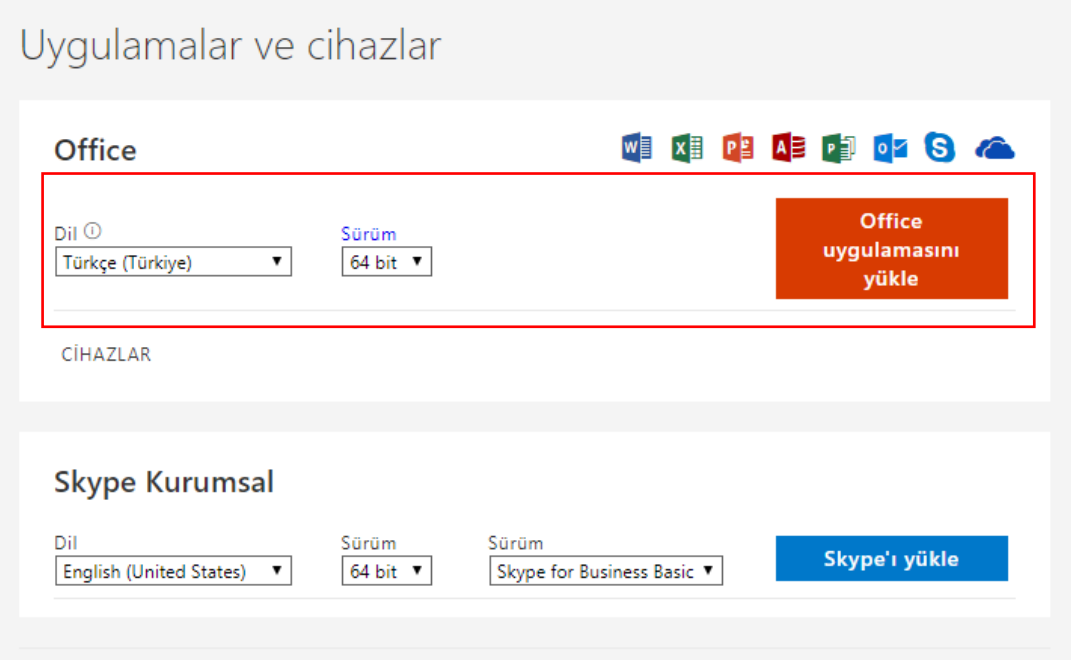

#### 6. ADIM

- Tarayıcınız bir **.exe** dosyası indirecektir. Bunu çalıştırıp indirmeyi başlatabilirsiniz. İndirme boyunca çevrimiçi kalmanız gerekmektedir.
- Yükleme bittiğinde herhangi bir Office uygulamasına girerek Dosya>Hesap>Lisansı Aktifleştir kısmından Office 365 hesabınızı girerek ürünü aktifleştirebilirsiniz.

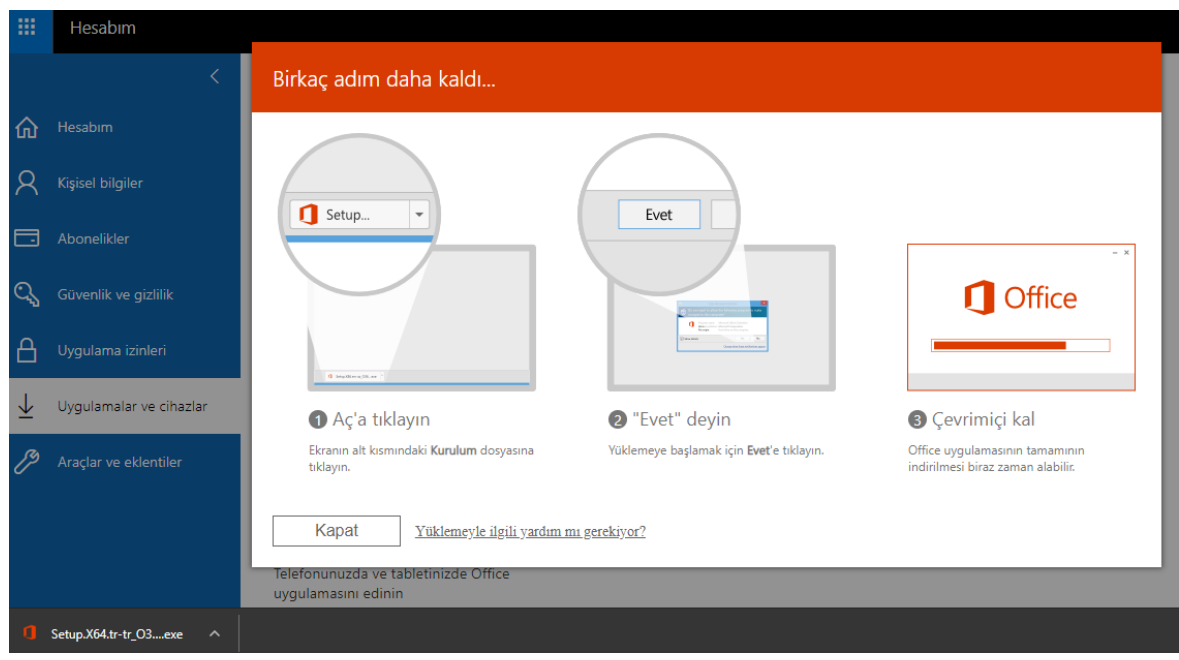